# Colorado's Well Permit Search System

http://www.dwr.state.co.us/WellPermitSearch/

The "Well Permit System" tool provides access to detailed information about well applications and issued permits. Data associated with these applications/wells include:

- Applicant/Owner History
- Location Information
- Permitting Details
- Construction/Usage Details
- Application/Permit Action History
- Imaged Documents

Disclaimer! All data and information is for informational purposes only; please view the imaged documents for the official record.

#### Use of tool:

Choose the Search Option tab that best defines how you want to search the system. The search tabs are:

#### Receipt - Search by receipt number in the system.

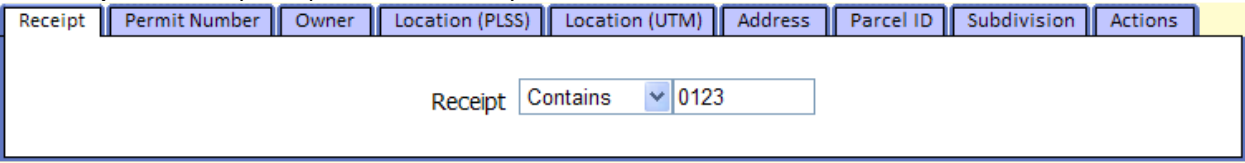

• Permit Number - Search by permit number, permit suffix (Optional), and permit replacement code (Optional) in the system.

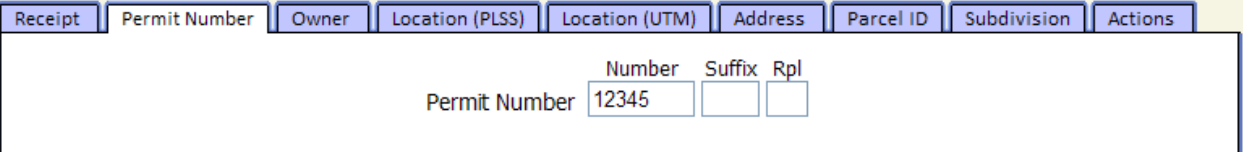

• Owner – Search by Owner/Applicant name in the system. This search will also search the previous Ownership history. You can specify a search qualifier of "Starts With", "Contains", or "Ends With" to better define your search. Hint! We recommend searching by the last name only and leaving the search qualifier set to "Contains".

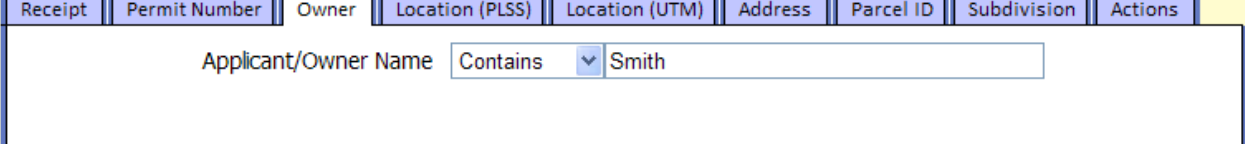

• Location (PLSS) – Search by permitted well location. At minimum, the Section, Township, Range, and PM must be specified.

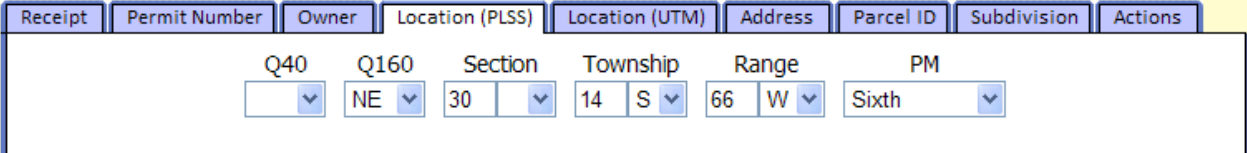

• Location (UTM) – Search by Universal Transverse Mercator (UTM) coordinates. You can also specify a search distance from the specified point that will return all applications/well permits.

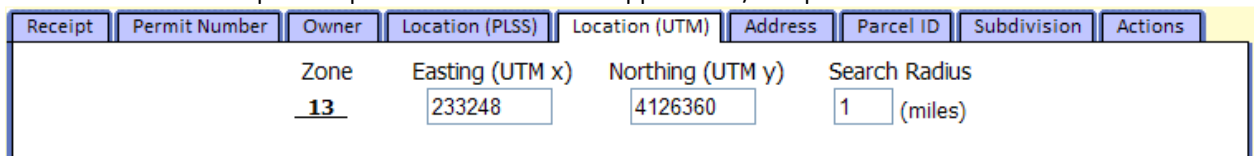

Address -IMPORTANT! In most cases, the address stored is the Mailing Address not the Physical Address of the well. If you want to search by the Physical Address we recommend using our AquaMap tool (http://www.water.state.co.us/pubs/aquamap.asp)

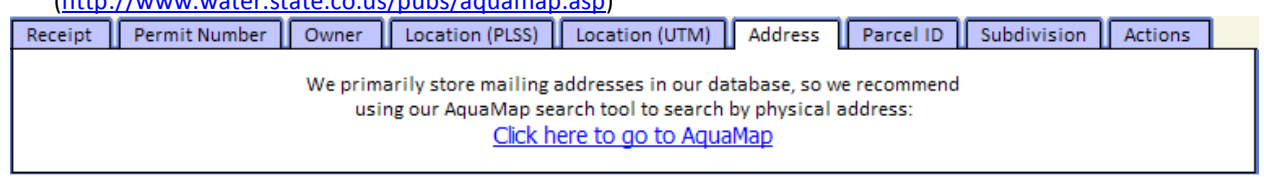

• Parcel ID – Search by County Parcel ID. In some case you can use your Counties web site to determine this information. The State of Colorado Web Portal provides a link to all county websites. (http://www.colorado.gov/cs/Satellite/CO-Portal/CXP/1178305855294) WARNING! This is an optional field on the application, data may be incomplete.)

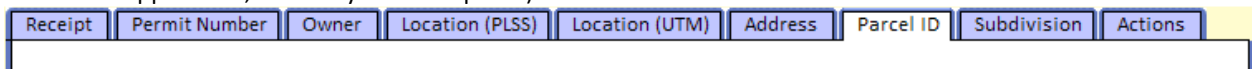

Parcel ID Starts With v 0156930005

• Subdivision – Search by Subdivision name and Filing (optional).

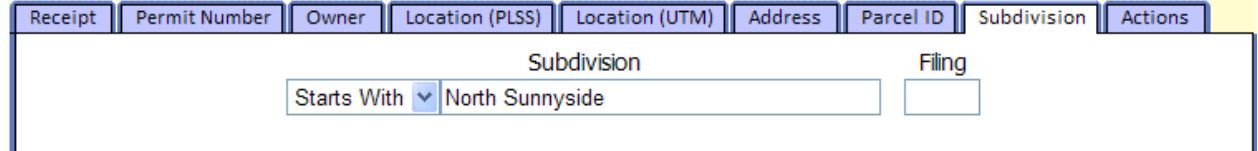

Actions – Search specified period for a Permitting action.

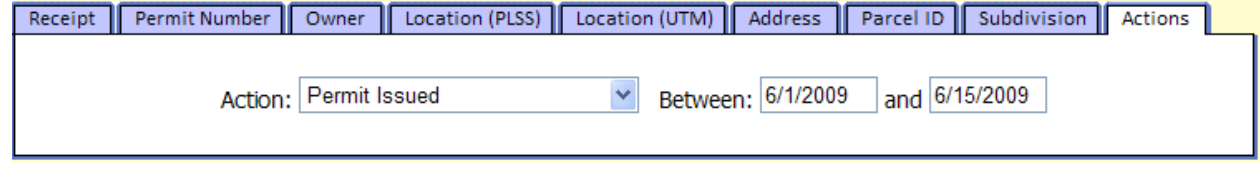

Actions are:

- Abandonment Report Received Date the abandonment report was received.
- Application Denied Date the application was denied.
- Application Received Date the application was received.
- Application Refund Issued Date the application refund was issued.
- Application Resubmitted Date the application was resubmitted by the applicant.
- Application Unacceptable Date the application was returned to the applicant for correction or additional information.
- Application Withdrawn Date the application was withdrawn by the applicant.
- Permit Canceled Date the permit was canceled.
- Permit Expired Date the permit expired.
- Permit Extended Date the permit expiration date was extended.
- Permit Issued Date the permit was issued.
- Well Constructed Date well construction was completed.
- Well Plugged and Abandoned Date well plugged and abandoned.

In addition to the primary Search Options, search can be further refined by using filters in the "Additional Filters" section. Just click the check box to activate the Filter.

- Limit to Geographic Area Helpful in limiting the number of results returned when searching by Owner, Subdivision, or Actions.
	- **F-1 Additional Filters**

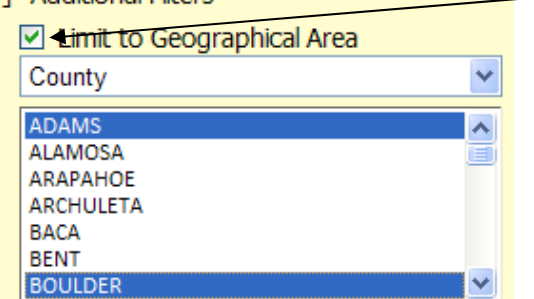

Click here to activate the Geographic Area filter options

HINT! You can select as many choices as you want in the list by holding down the <CTRL> key.

There are 5 Geographic Area options to choose from:

- 1. County
- 2. Designated Basin
- 3. Management District
- 4. Water District
- 5. Water Division
- Limit to Use Helpful in limiting the number of results returned when searching for a particular type of well.

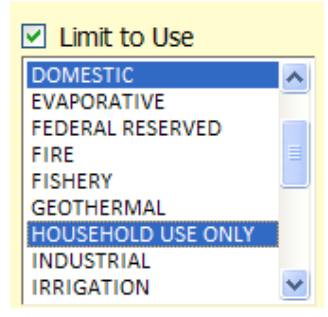

See the Table 1.2 for definitions of permitted uses.

• Limit to Status – Helpful in limiting the number of results returned when trying to search for the physical status of wells.

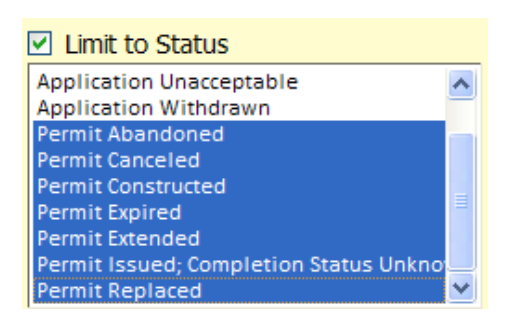

After specifying your search options, perform the search by clicking the  $\Box$  Search button.

The columns in the Search Results Grid are a summary of the well application/permit list. Based on the Search Option tab used, the column order will be re-arranged to place the search criteria at the front of the results grid. In addition, the sort order will also be set based on the Search Option tab selected; for example, if you search by Owner the results are sorted by Owner/Applicant.

Search Results are returned in sets of 15, you can move forward and backward in the list by click the page numbers located at the bottom of the grid.

Click on any column headers to sort the data by that column.

Shows the number of rows returned and what records you are currently looking at.

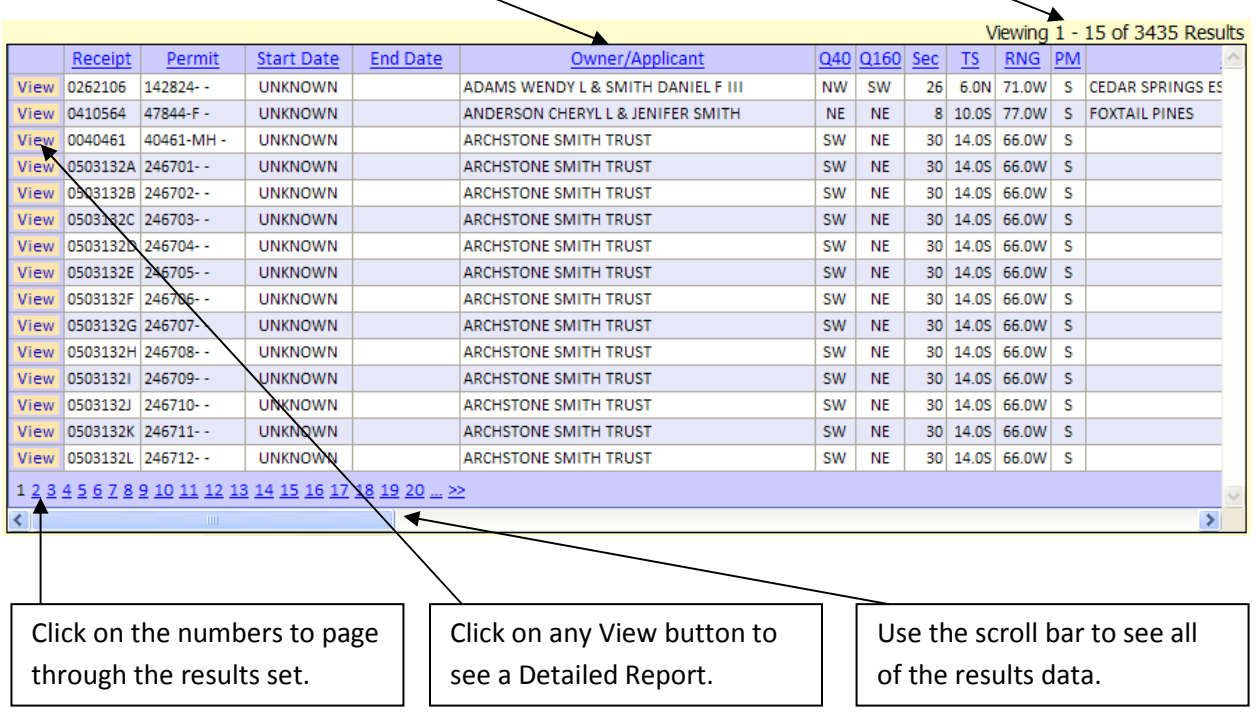

For definitions of the columns in the Results Grid, see Table 1.1 Field Definitions.

## Export Search Results

The columns in the Search Results Grid are a summary of the well application/permit list. To obtain

**Export Results** a more comprehensive data set, in a Comma Delimited format, clicking the

button A "File Download" screen will appear where you can chose to Open, Save or Cancel the download results set.

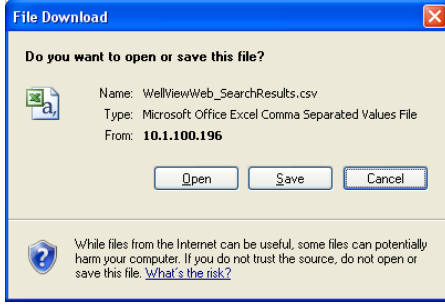

Below is a comprehensive list of columns that are returned based on the selected Search Options. For definitions of the columns, see Table 1.1 Field Definitions.

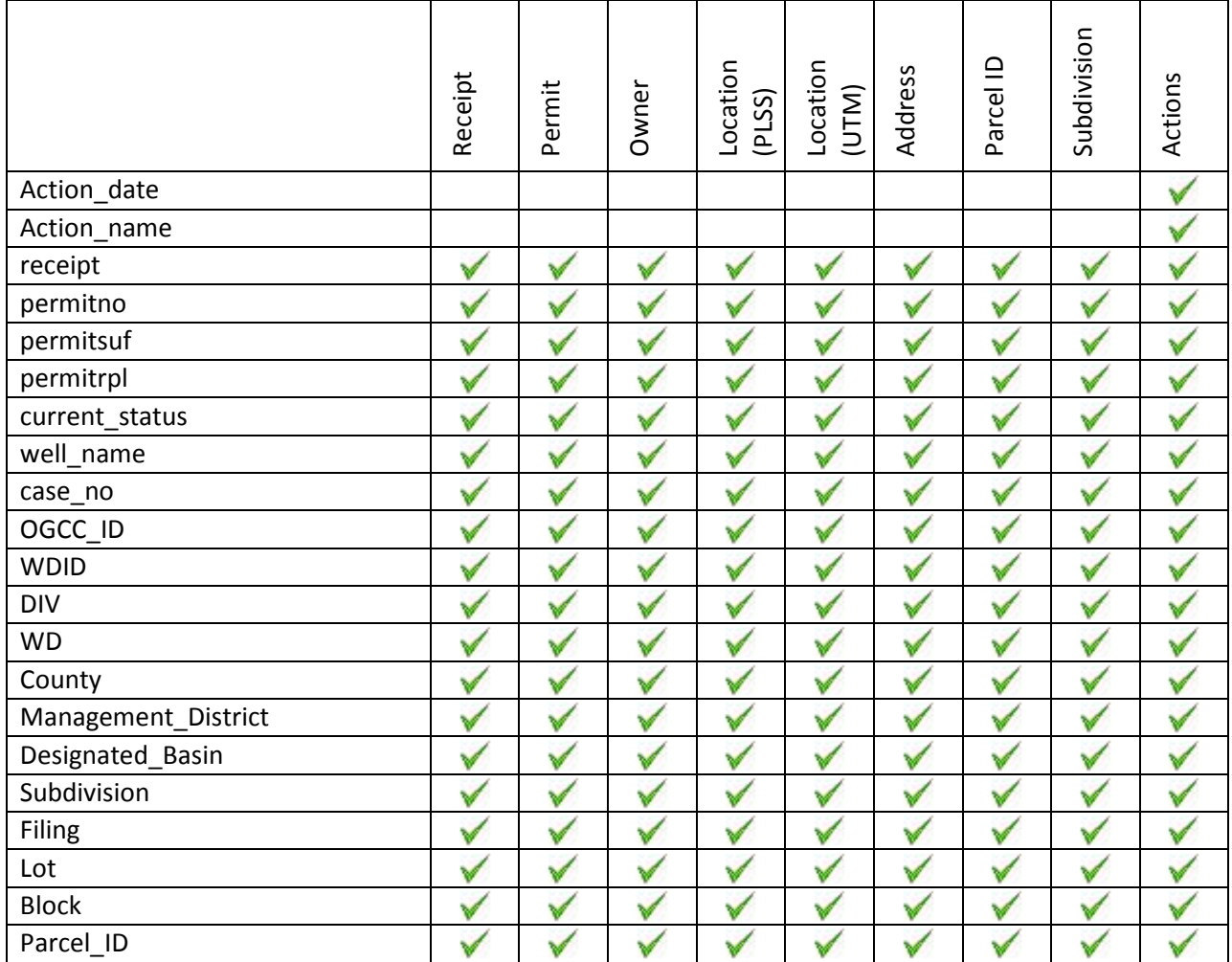

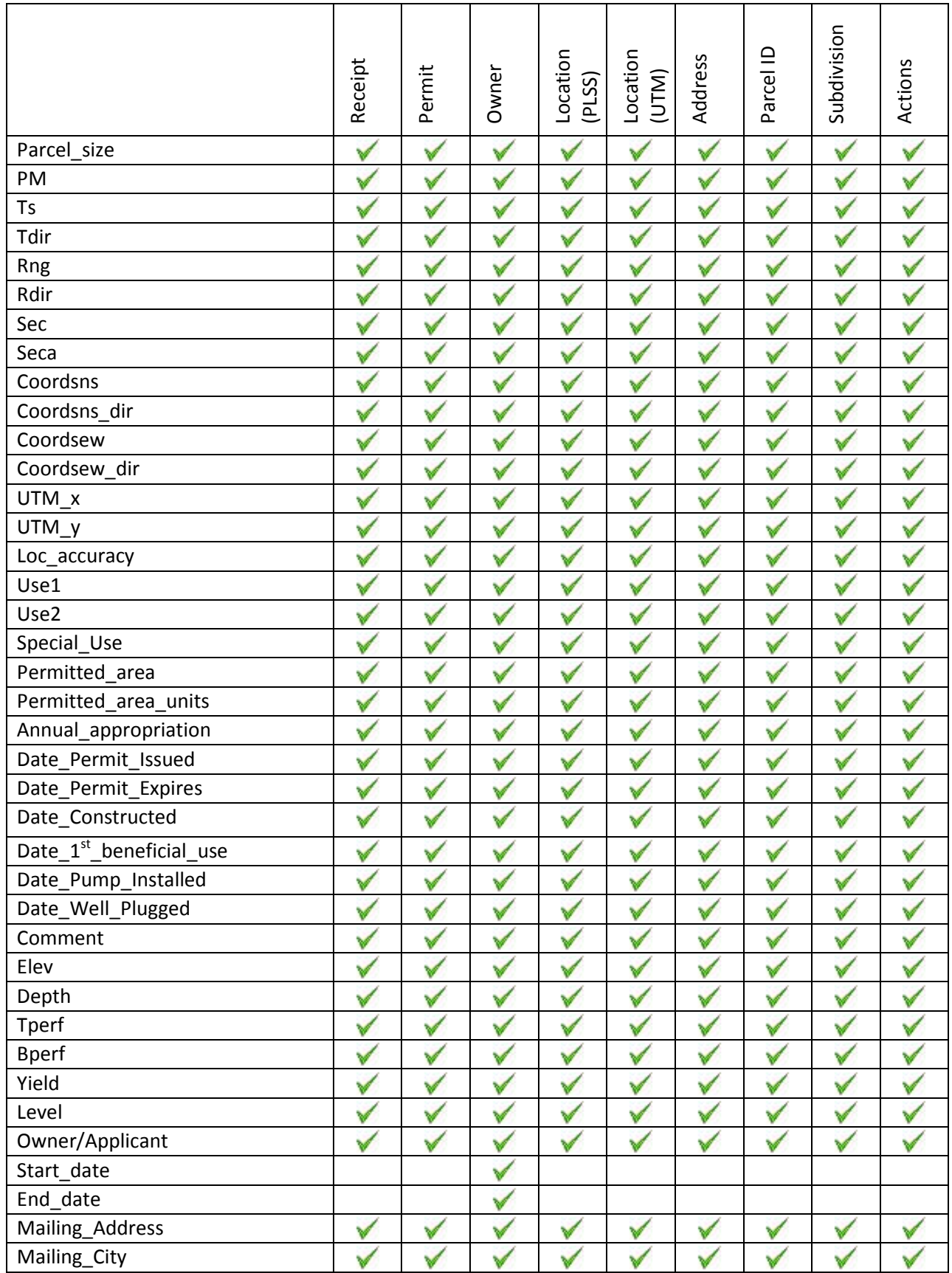

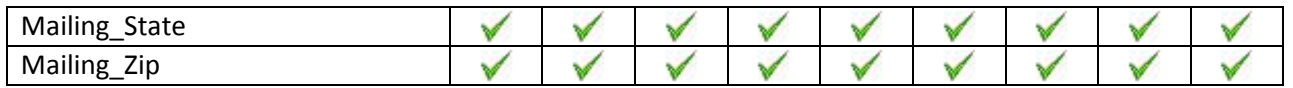

## View Detailed Reports

Detailed reports for each application/permit can be viewed by clicking the View button. The report is laid out into seven separate sections.

- Applicant/Owner History History of applicants and/or owners.
- Location Information Permitted location information.
- Permit Details Details pertaining to the issuance of the permit.
- Construction/Usage Details Details pertaining to the construction and usage of the well.
- Application/Permit History History of permitting actions performed on the application.
- Imaged Documents List of available imaged documents.

Disclaimer! All data and information is for informational purposes only; please view the imaged documents for the official record.

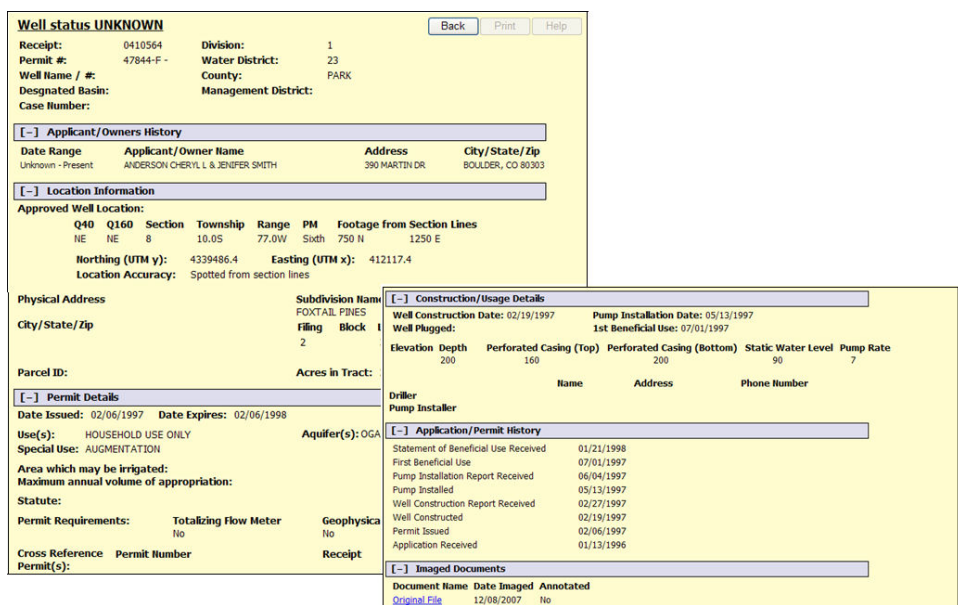

For definitions of the fields in the Detail Report, see Table 1.1 Field Definitions.

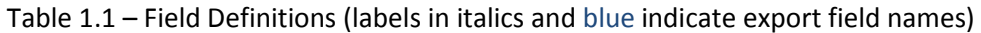

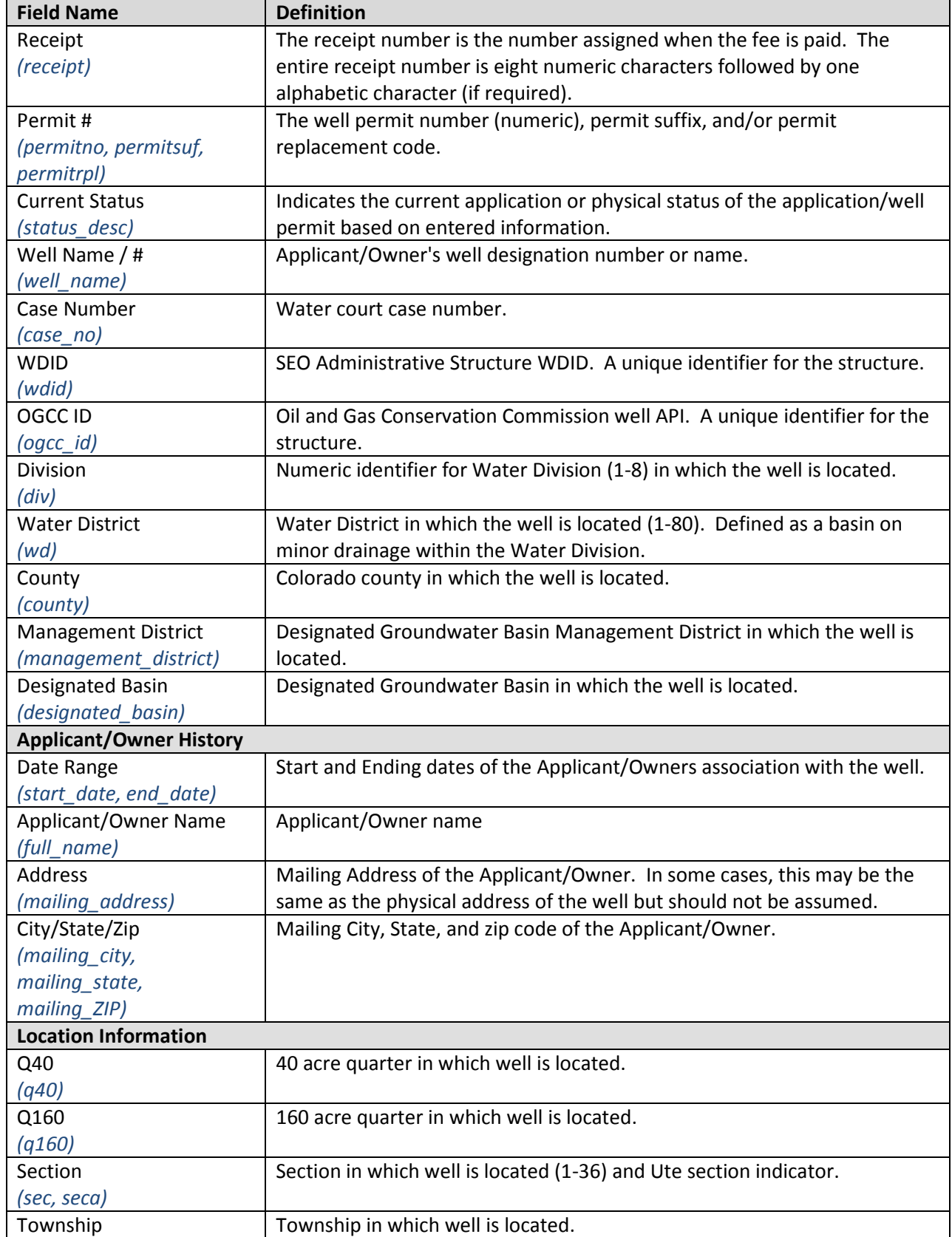

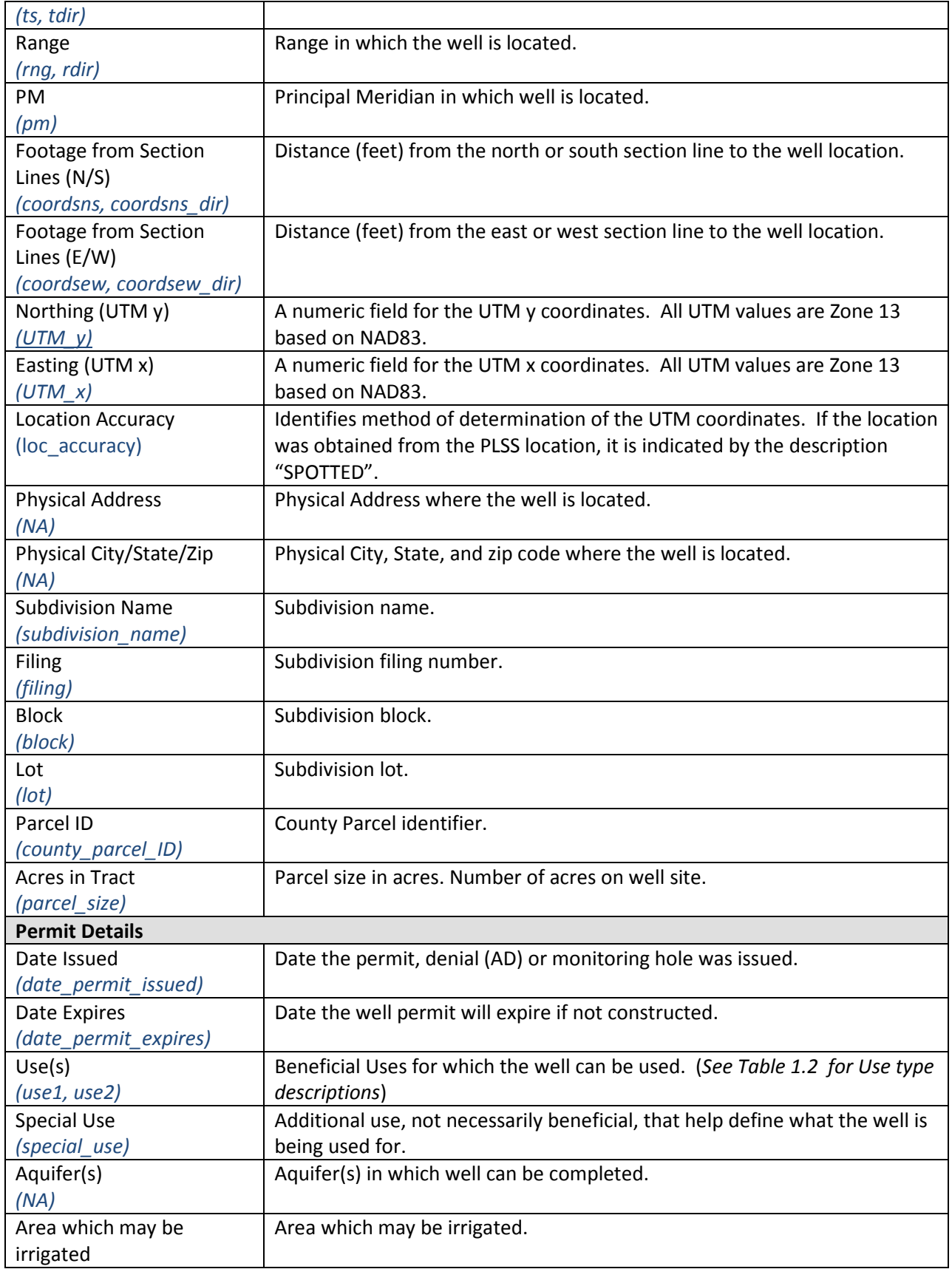

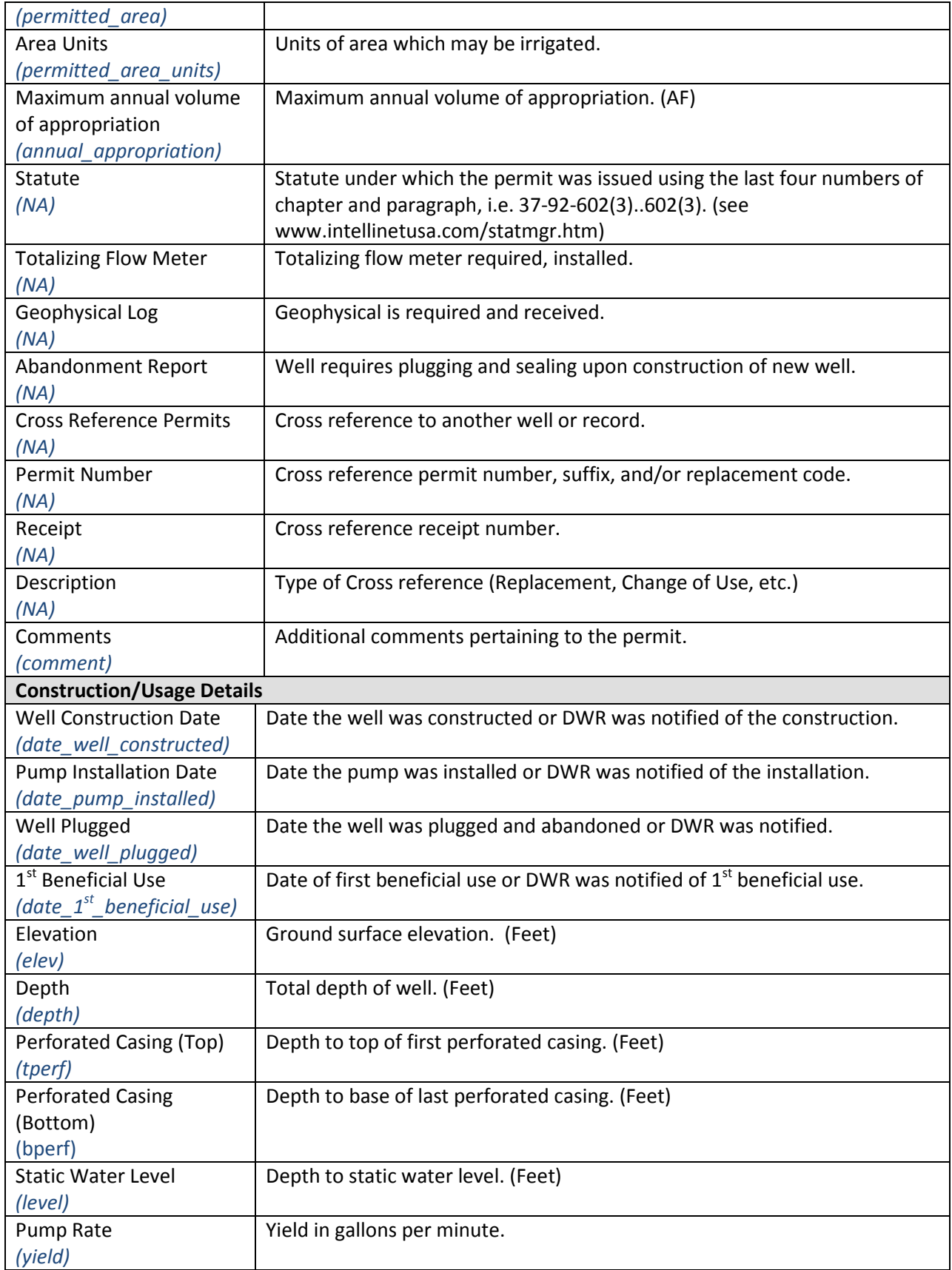

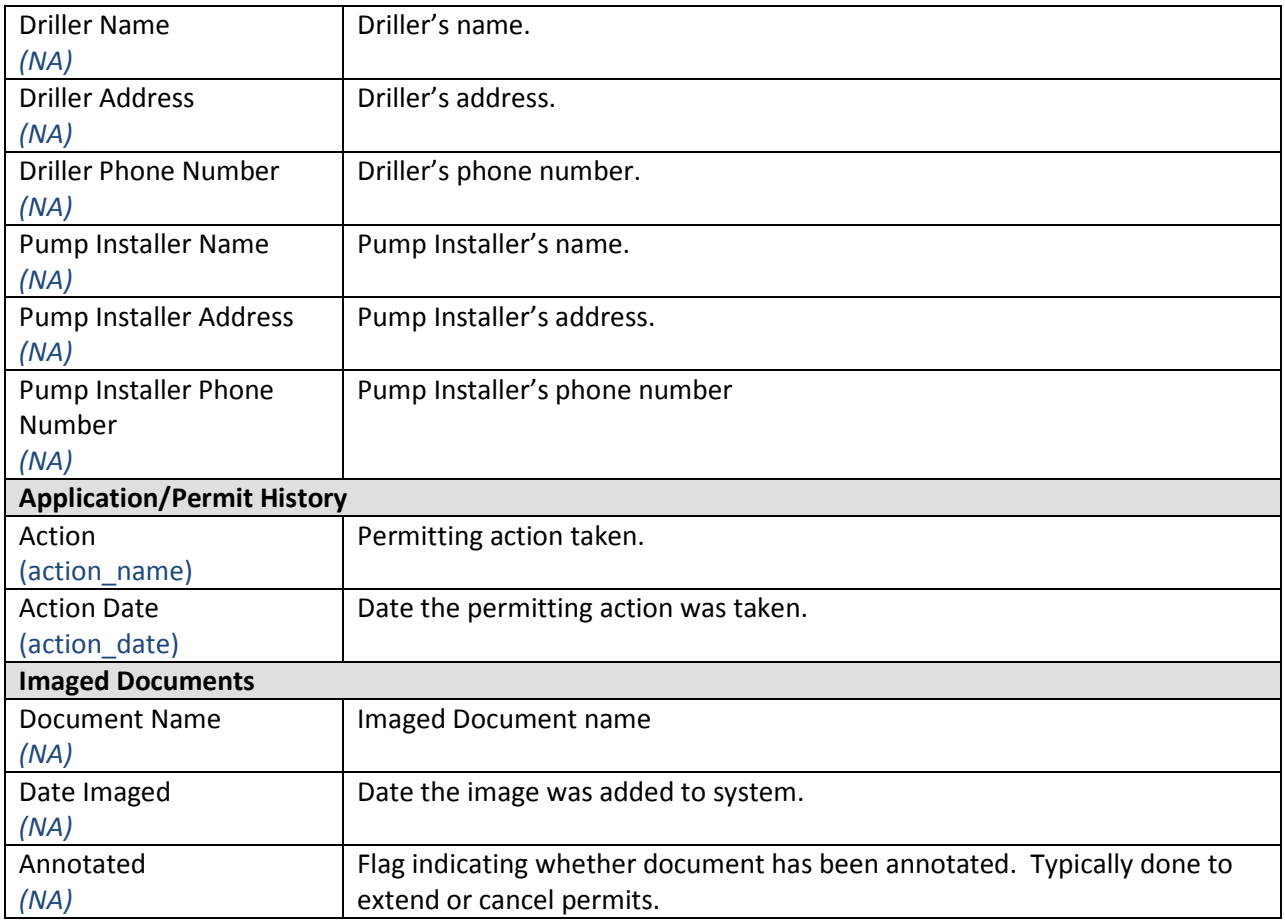

# Table 1.2 – Beneficial Use Definitions

Any of a number of water uses that are recognized by a political entity as valuable to society and worthy of protection, are defined by statutes, and may need to be protected against quality or quantity degradation. These water uses include, but are not necessarily limited to, domestic, municipal, agricultural, and industrial supply; cooling in thermoelectric power generation; and instream uses that include hydroelectric power generation; recreation; aesthetic enjoyment; navigation; and preservation and enhancement of fish, wildlife, and other aquatic resources or preserves.

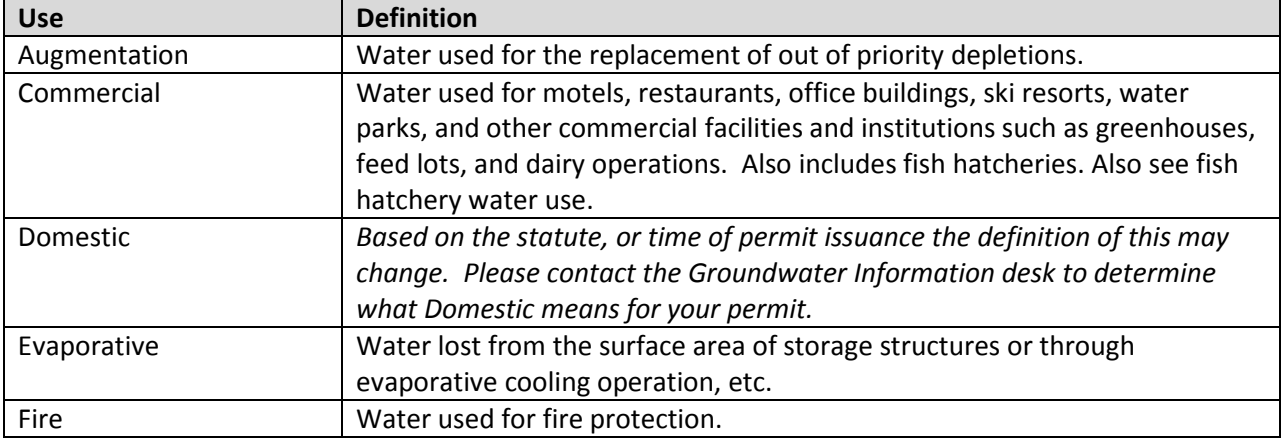

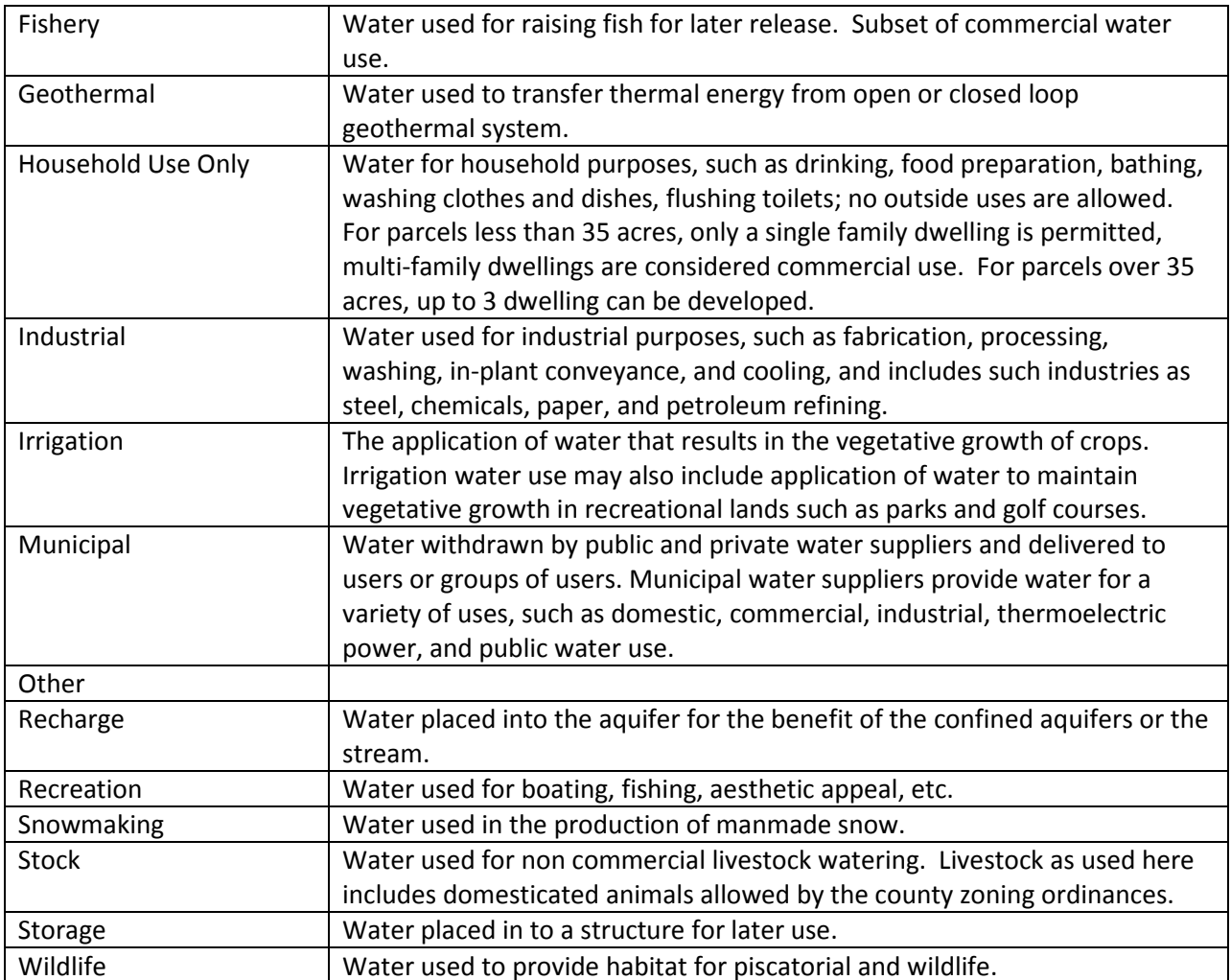

## FAQ – Troubleshooting

- 1. Question: "How frequently does the Well Permit Search Web site get updated?" Answer: The site is updated every morning at 12:00AM.
- 2. Question: "What browsers are supported by the Well Permit Search Web software?" Answer: Tested and approved browsers are:
	- Internet Explorer 7 or above
	- Firefox
	- Opera
	- Safari
	- Google Chrome
- 3. **Question:** "Who can I contact if I have problems with the web site and/or program?" Answer: You can call DWR's Front Desk at (303) 866-3581 and request assistance from the IT Development staff for Well Permit Search.
- 4. Question: "Who can I contact if I have questions about an application or permit?" Answer: You can call our Ground Water Information Desk at (303) 866-3587 for answers.